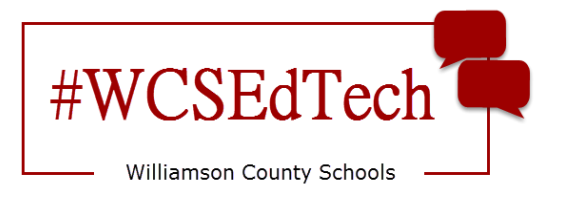

## Aplicación de Skyward para teléfonos celulares

(Family Access)

1. Descargue la aplicación Skyward Mobile Access App de la tienda de aplicaciones compatible con su teléfono celular.

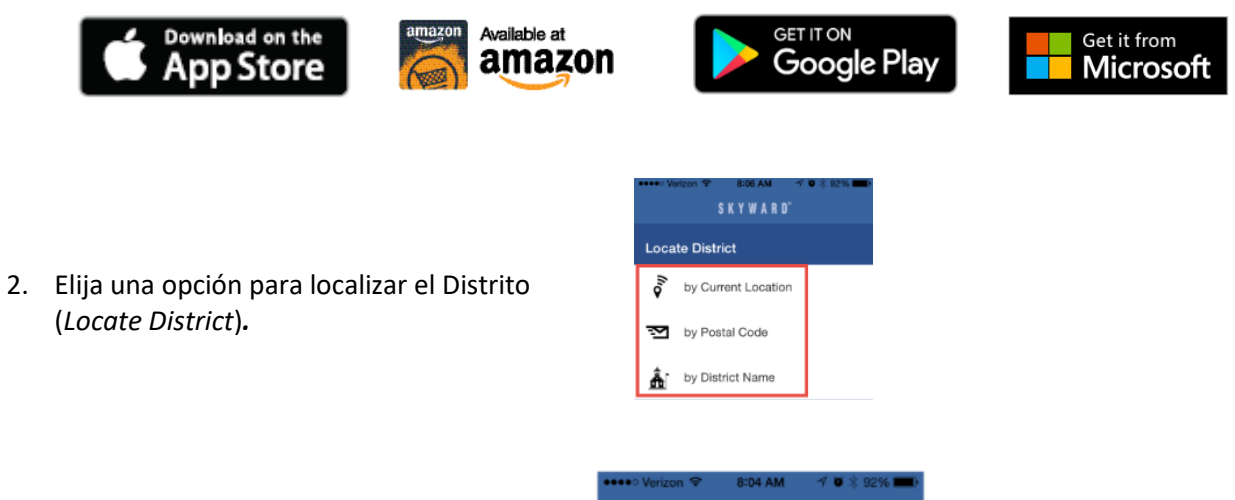

3. Elija *Williamson County School District.*

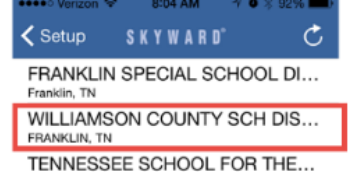

4. Ingrese su información de ingreso (*login information*) y Guarde (*Save*)*.*

La información de ingreso es la misma que utiliza en la versión de navegador.

La descripción se generará automáticamente..

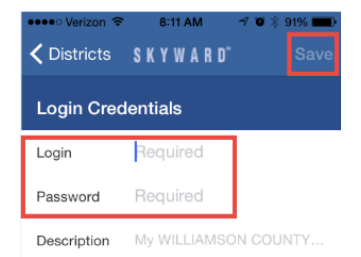

## 5. Cree una *contraseña de 4 dígitos.*

El distrito no mantiene ni registra esta contraseña. Si la olvida, necesitará borrar la aplicación e instalarla nuevamente.

6. Elija la vista para celular (mobile)

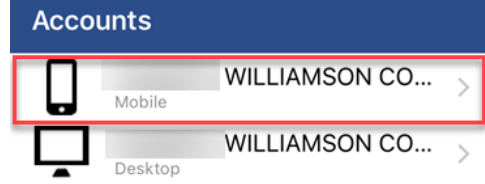

7. Elija la flecha para tomar un tour.

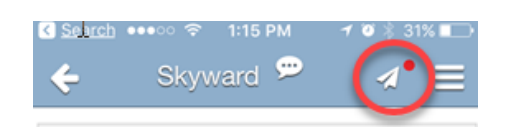

8. Elija el botón de menú para navegar el menú.

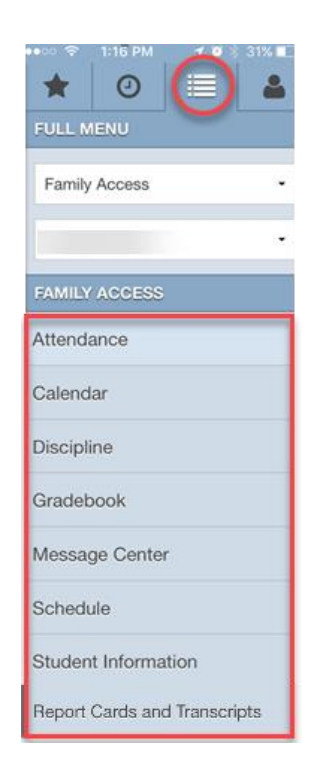

Mobile Access

|| II 文 Salth || 12:22 PM

## **Notas importantes:**

Williamson County Schools no ofrece servicio técnico para los dispositivos que usted posee. El usuario final es responsable de mantener actualizada la aplicación. En caso contrario, su uso podría verse afectado de forma negativa.